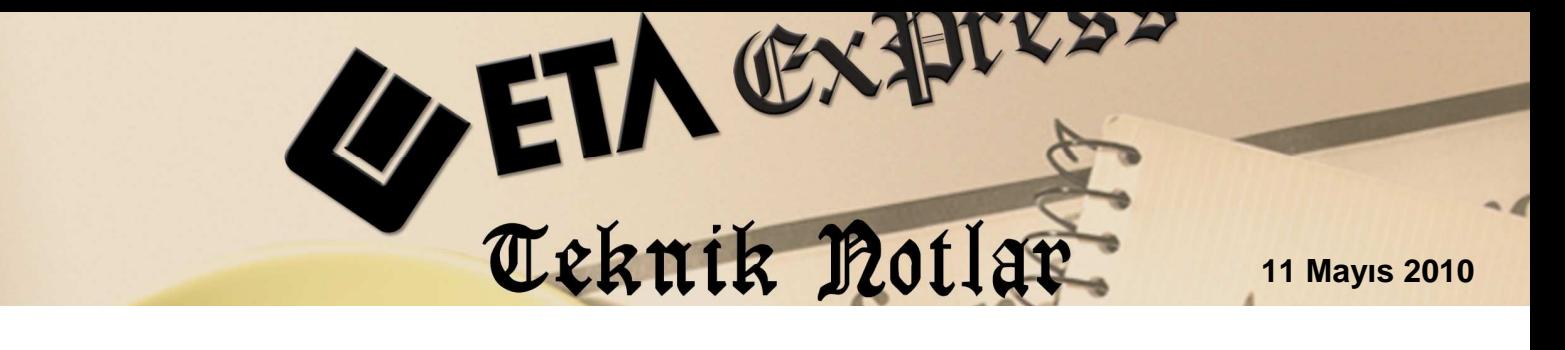

**İlgili Versiyon/lar :** ETA:SQL, ETA:V.8-SQL **İlgili Modül/ler :** Transfer

# **EnRoutePlus'TAN METİN DOSYALARININ AKTARIMI**

## **(FATURA, NAKİT, ÇEK, SENET)**

Univera firmasının EnRoutePlus programından oluşturulan fatura ve cari hareket kayıtları **ETA:SQL ve ETA:V.8-SQL**'e ETA:Transfer modülü ile aktarılabilir.

## **ENROUTEPLUS'TA YAPILMASI GEREKENLER**

**1)** EnRoute Sistem Yöneticisi programı çalıştırılır. "**Tanımlamalar**" üst menüsündeki, "**Firma Tanımlama**" seçeneğine Ekran 1'de görüldüğü gibi girilir.

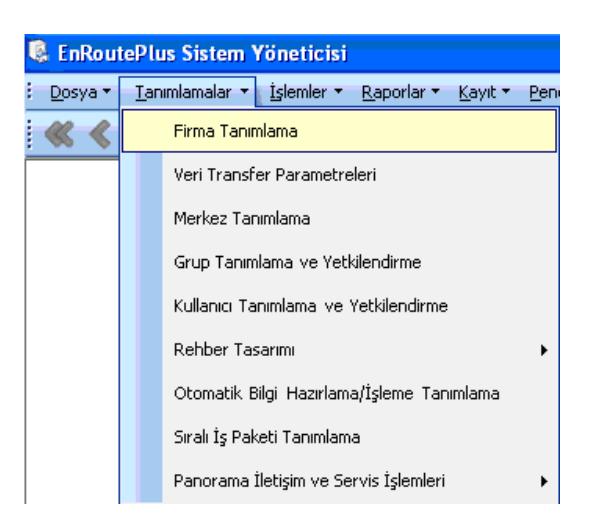

**Ekran 1 :** EnRoutePlus Sistem Yöneticisi ekranı

Ekran 2'de görülen "**Ticari Paket Bilgileri**" sekmesine geçilerek, "**Ticari Paket**" kısmında "**ETA7.0-ETA:SQL**" seçilir. "**Dosya Yolu**" bölümüne transferde oluşacak metin (text) dosyalarının oluşacağı yol (path) yazılır. EnRoutePlus'ta oluşan bilgiler şöyle oluşmaktadır;

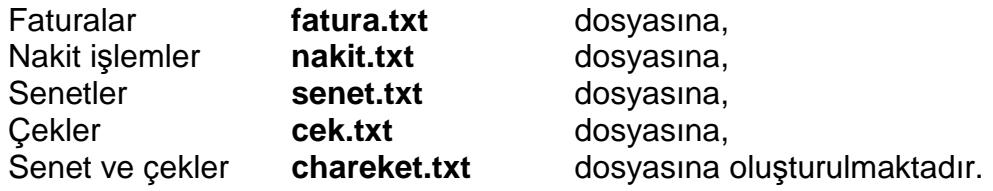

Bu oluşan dosyalar, ETA içerisine rahatlıkla alınabilmektedir.

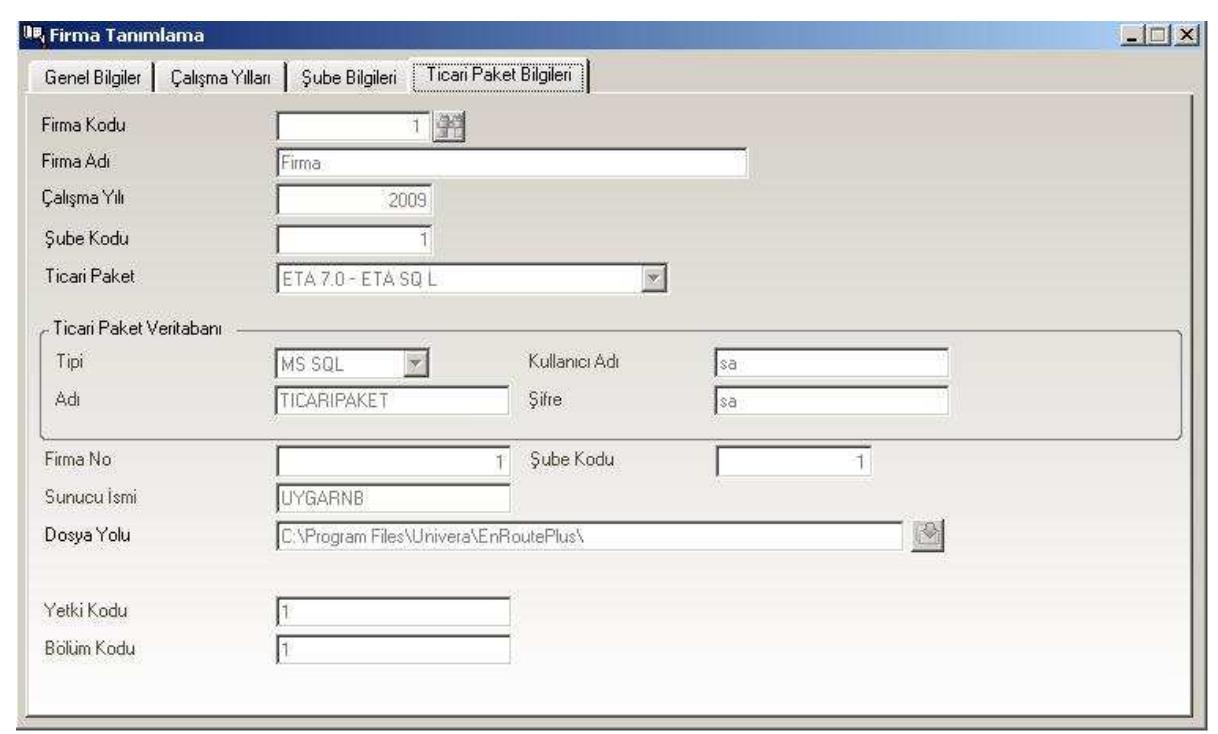

**Ekran 2 :** Ticaret Paket Bilgileri Girişi ekranı

**2)** EnRoutePlus içerisinden ETA'ya aktarımı istenilen fatura veya cari hareketleri metin (text) dosya haline getirerek transfer işlemine hazırlarız.

"**Ek İşlemler**" üst menüsünden "**Veri iletişimi**" ve "**Dışarıya Veri Aktarma**" Ekran 3'te görüldüğü gibi seçilir.

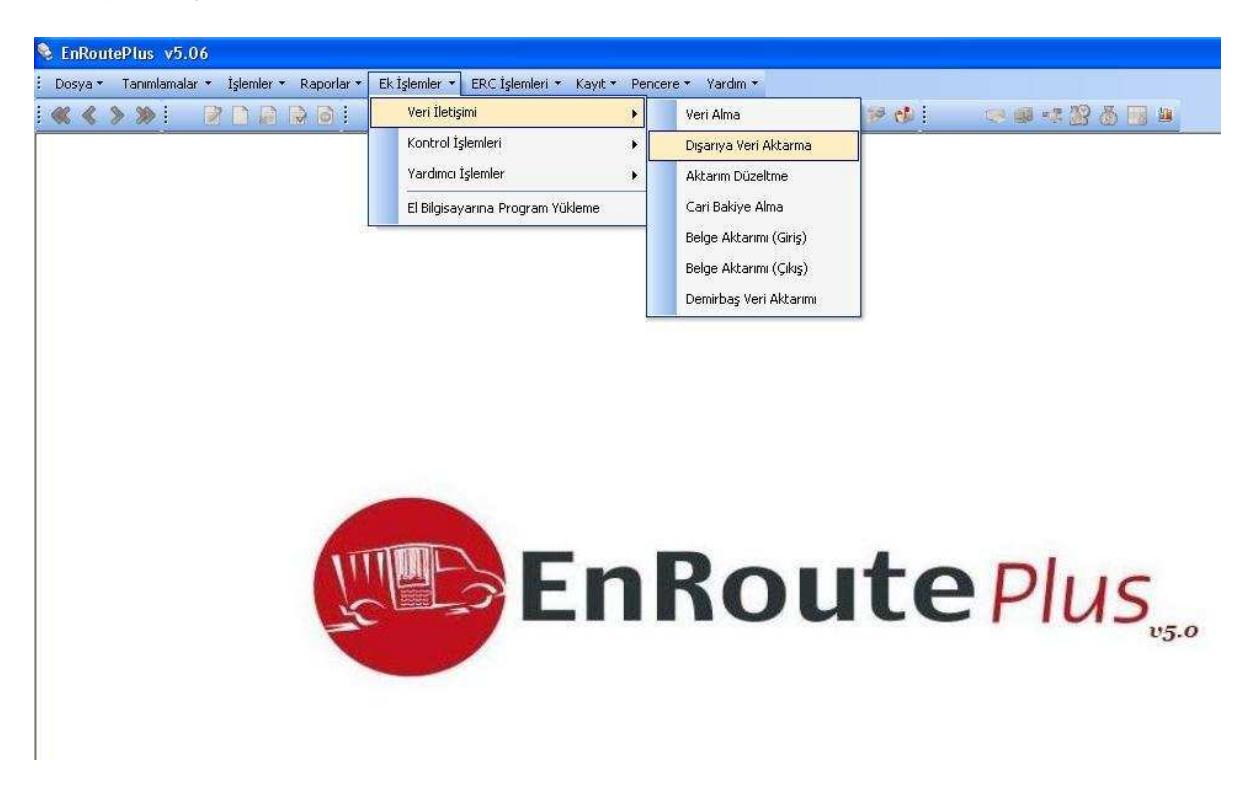

**Ekran 3 :** EnRoutePlus Giriş Ekranı

Ekran 4'te görülen "**Dışarıya Veri Aktarma**" ekranında dosyaya yazdırılacak veriye ait başlangıç ve bitiş tarihi ile "**Aktarılacak Bilgiler**" bölümünden aktarılmak istenen fatura veya cari hareketler ayrı ayrı işaretlenerek işlem yapılır.

Satış Faturaları ve Nakit Tahsilatlar aktarılacaksa ,

- **1.** Tarih aralığı verip "Aktarılacak Bilgiler" bölümünde "Satış Faturaları" seçilerek "Tamam" butonuna basılıp işlem yaptırılmalı. Fatura.txt oluşturulur.
- **2.** Tarih aralığı verip "Aktarılacak Bilgiler" bölümünde "Nakit Tahsilatlar" seçilerek "Tamam" butonuna basılıp işlem yaptırılmalı. Nakit.txt oluşturulur.

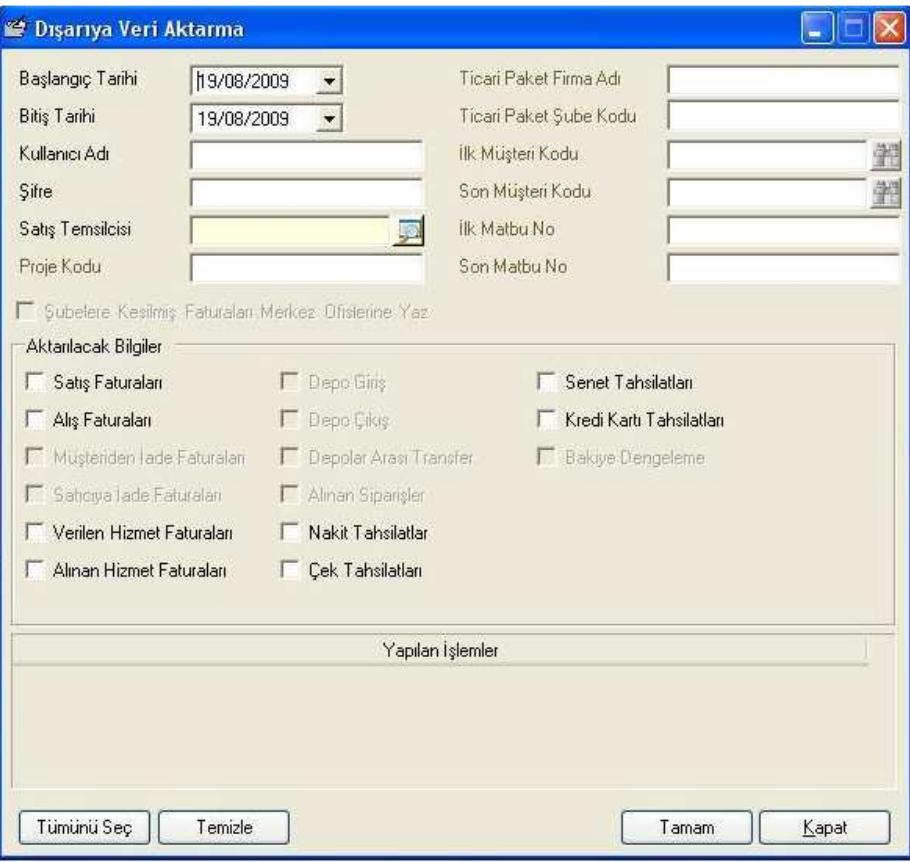

**Ekran 4 :** Dışarıya Veri Aktarma Ekranı

Oluşan metin (text) dosyalar artık ETA içerisine aktarılabilir.

## **ETA:V.8-SQL VE ETA:SQL'DE YAPILMASI GEREKENLER**

Transfer Modülüne girilir.

"**Dosya Transferi**" menüsündeki "**Metin Dosyasından Transfer İşlemi**" ne Ekran 5'te görüldüğü gibi ulaşılır.

Bu bölüm EnRoute gibi farklı programlarda kayıt edilmiş ve metin (text) dosya haline getirilmiş olan fiş bilgilerinin ETA programına transfer işlemi için kullanılır.

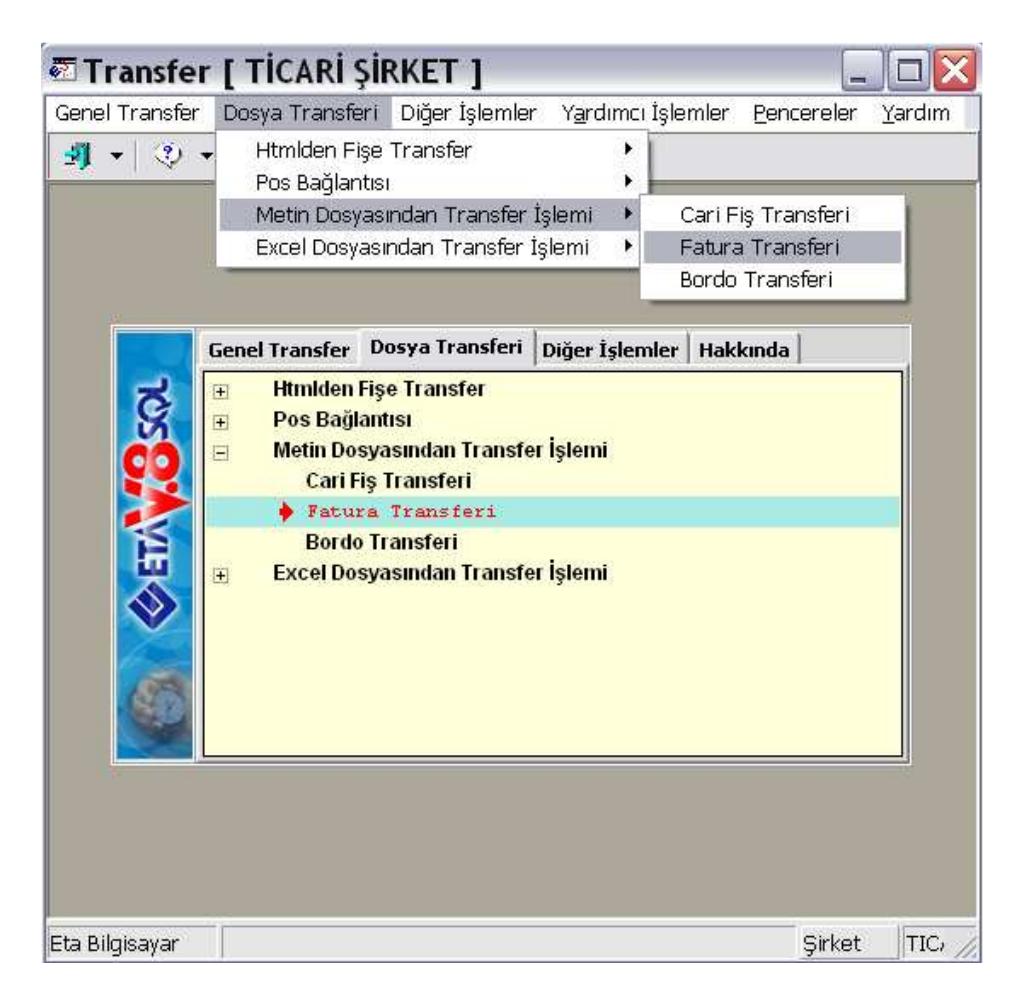

**Ekran 5 :** Dosya Transferi Ekranı

## **FATURA TRANSFERİ**

"**Satış Faturaları**"nın Transferi için "**Fatura Transferi**" bölümüne girilir.

**Sayfa 1 :** Fatura Transferi ilgili genel parametreler Ekran 6'da görüldüğü şekilde belirtilir.

- Aktarılmak istenen tarih aralığı 1.Değer ve 2.Değerdeki Tarih bölümüne yazılır.
- **Aktarılacak Fatura Tipi :** Satış faturaları için 2-Satış seçilir.
- **Metin Tipi :** 2-Univera seçilir.
- **Mükerrer Fatura Kontrolü [Evet/Hayır]:** Bu parametre işaretlenir ise fatura/fiş tarihi, fatura/Fiş numarası ve cari kodu bilgileri aynı olan yani mükerrer olan faturalar yeniden aktarılmaz.
- **Muhasebe Bağlantısı [Evet/Hayır]:** Bu parametre işaretlenir ise oluşturulacak olan fiş/faturalara ait muhasebe bağlantısı yapılır.
- **Muhasebe Satırlarını Birleştir [Evet/Hayır]:** Bu parametre işaretlenir ise Muhasebe Bağlantısı parametresi de işaretlenmiş ise oluşturulacak olan muhasebe fişinde aynı olan satırlar birleştirilir.
- **KDV Dahil [Evet/Hayır]:** Bu parametre işaretlenir ise oluşacak fiş/faturaya KDV dahil olduğu belirilmiş olur.
- **Kapalı Fatura [Evet/Hayır]:** Bu parametre işaretlenir ise oluşturulacak olan faturalar kapalı fatura olarak kayıt edilir.
- **Kasa Bağlantısı [Evet/Hayır]:** Bu parametre işaretlenir ise oluşturulacak olan fiş/faturalara ait kasa bağlantısı yapılır.
- **Depozito Satırı :** Bu parametre işaretlenir ise sıfır KDV oranlı eksi veya artı tutarlı depozito satırlarının stok maliyetlerini ve KDV hesaplamalarını etkilememesi için

Faturaya açıklama satırı olarak aktarılması ve tutarlarının da Fatura / Vergiler sekmesindeki KDV Altı Değerleri başlığındaki KDV Altı İndirim/İlave sahalarında takip edilmesi sağlanır.

Bu işlemin sağlıklı olarak gerçekleştirilebilmesi için aşağıdaki işlemlerin yapılması gerekmektedir :

- a) Fatura kalemlerinde satır tipi kolonunun açılması.
- b) İlgili depozito ürün kodlarının Fatura-II modülü içerisindeki Açıklama Kartları ekranında açıklama kodu olarak tanımlanması gerekmektedir.
- **Transfer Dosya Adı :** EnRoutePlus'dan oluşan FATURA.TXT dosyasının yolu belirtilir.

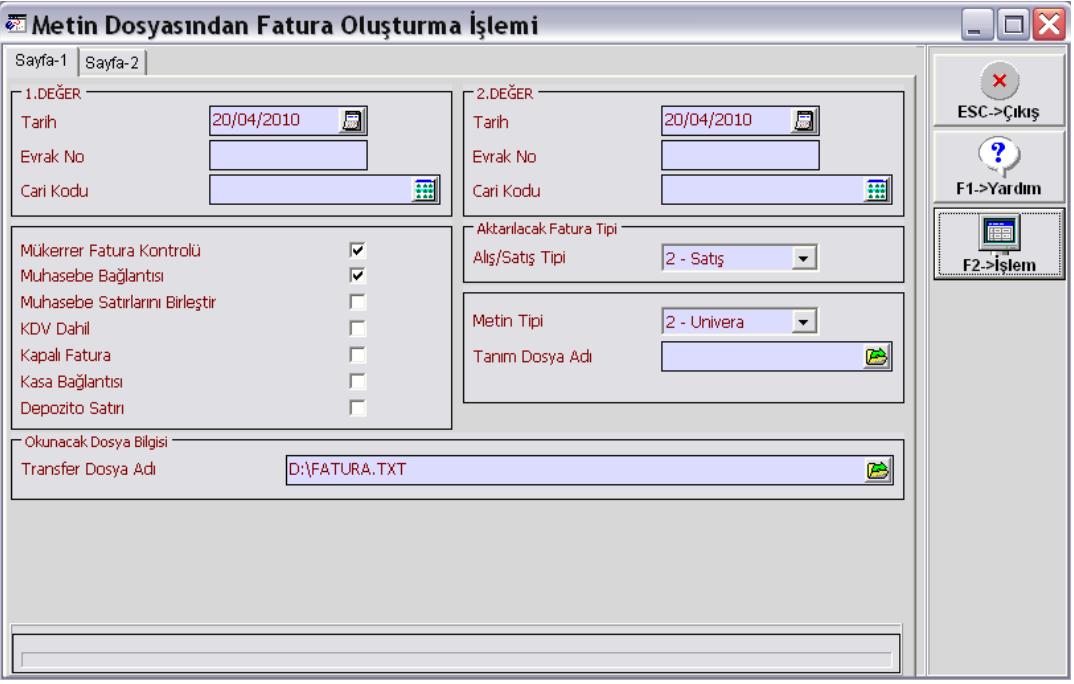

**Ekran 6 :** Sayfa 1 Ekranı

**Sayfa 2 :** ETA içerisinde oluşturulacak olan fişlere ait bilgiler Ekran 7'de görüldüğü şekilde belirtilir.

- **Fatura Fiş Tipi :** Fatura modülünde satış faturası için tanımlanan tip seçilir. Default ayarlarında 3-Satış – Yurt İçi Satış Faturası'dır.
- Depo Kodu, Satıcı/Plasiyer Kodu, İşyeri Kodu, Masraf Merkez Kodu, Fiş Özel Kodları isteğe göre uygun şekilde doldurulur.
- **Özel Kodları Aktar :** Eğer EnRoutePlus'dan oluşan text dosyada Özel Kodlar verilmiş ise bu özel kodların ETA'da hangi özel koda karşılık geldiği belirtilir.
- **Kasa Kodu :** EnRoutePlus'dan gelen faturalarda kapalı olan faturalar için Kasa Fişi oluşturulması isteniyorsa Kasa Kodu belirtilir.

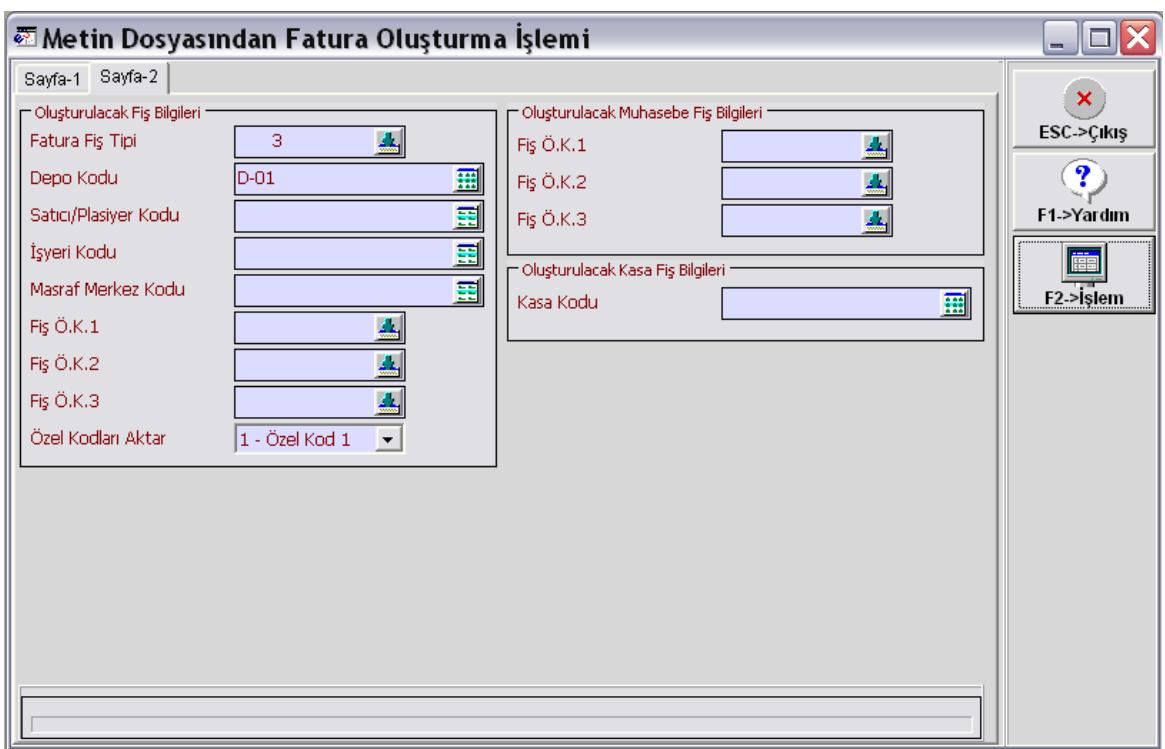

**Ekran 7 :** Sayfa 2 Ekranı

**F2-İşlem** Butonuna basıldıktan sonra aktarma yapılacak ve "FATURA FİŞ TRANSFER İŞLEMİ TAMAMLANDI!" mesajı ile transfer tamamlanacaktır.

Aktarım sonucunda EnRoutePlus'dan oluşan metin (text) dosyasındaki fatura kayıtları artık ETA içerisine fatura olarak aktarılmış olmaktadır.

## **CARİ FİŞ TRANSFERİ**

Bu bölümden, farklı programlarda kayıt edilmiş ve metin (text) dosyası haline getirilmiş olan cari fiş bilgilerinin ETA programına aktarımı yapılır.

Nakit.txt , Cek.txt, Senet.txt ve Chareket.txt dosyalarının Transferi için, Transfer Modülü / Dosya Transferi / Metin Dosyasından Transfer İşlemi / Cari Fiş Transferi bölümüne girilir.

**Sayfa 1 :** Cari Fiş Transferi ilgili genel parametreler Ekran 8'de görüldüğü şekilde belirtilir.

- **Borç/Alacak Tipi [0-2]:** Transfer edilecek (okunması istenen) hareket tipi belirtilir. 0-Tümü : Tüm hareket tipleri transfer edilir. 1-Borç: Hareket tipi borç olan satırlar transfer edilir. 2-Alacak : Hareket tipi alacak olan satırlar transfer edilir.
- **İşlem Cinsi [0-6]:** Transfer edilecek (okunması istenen) işlem cinsi belirtilir.
- **Her Hareketi Ayrı Fişe Aktar:** Bu parametre işaretlenir ise her satır için ayrı bir fiş oluşturulur.
- **Aynı Tarihli Hareketleri Tek Fişe Topla:** Bu parametre işaretlenir ise aynı tarihli hareket satırları için tek bir fiş oluşturulur.
- **Aynı Tarih ve Cari Kodlu Hareketleri Tek Fişe Topla:** Bu parametre işaretlenir ise aynı tarihli ve aynı cari kodlu hareket satırları için tek bir fiş oluşturulur.
- **Metin Tipi [1-Eta Tanımlı]:** Aktarılacak olan cari fiş bilgilerine ait metin tipi belirtilir.
- **Tanım Dosya Adı:** Metin dosyasının okunabilmesi için hazırlanan tanım dosyası belirtilir. Metin Tipi sahasında 1-Eta Tanımlı seçeneği seçildiğinde kullanılacak olan tanım dosyasıdır. Univera\_Carihar.dfn dosyası nakit.txt aktarımını gerçekleştirecek dosyadır.
- **Mükerrer Fatura Kontrolü [Evet/Hayır]:** Bu parametre işaretlenir ise fatura/fiş tarihi aktarılmaz.
- **Muhasebe Bağlantısı [Evet/Hayır]:** Bu parametre işaretlenir ise oluşturulacak olan cari fişlerine ait muhasebe bağlantısı yapılır.
- **Muhasebe Fiş Ön İzleme [Evet/Hayır]:** Bu parametre işaretlenir ise ve Muhasebe Bağlantısı parametresi işaretli ise oluşturulacak olan muhasebe fişine ait ön izleme ekranı görüntülenir.

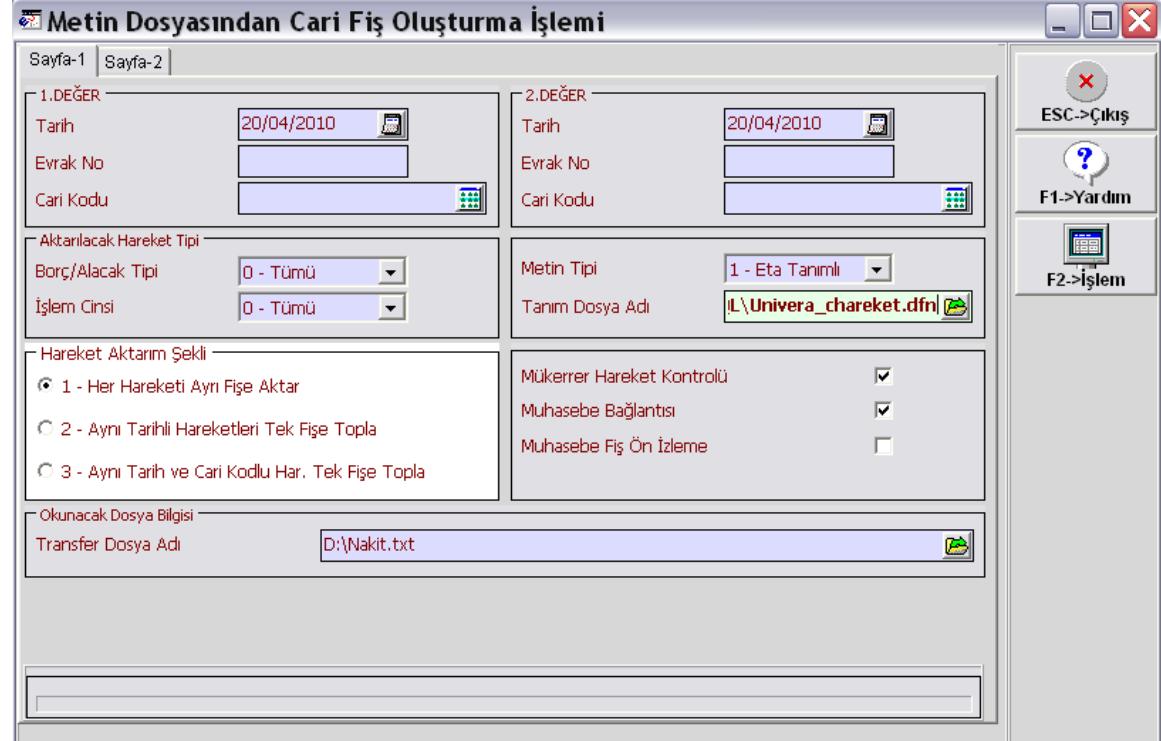

• **Transfer Dosya Adı:** Okunacak olan metin dosyası belirtilir.

**Ekran 8 :** Sayfa 1 Ekranı

**Sayfa 2 :** Cari Fiş Transferi ilgili genel parametreler Ekran 9'da görüldüğü şekilde belirtilir.

• **Oluşturulacak Fiş Bilgileri** 

Oluşturulacak cari fişine ait bilgiler belirtilir.

• **Fiş Bilgileri**  İlgili hareket tipine (cinsine) ait fiş tipleri belirtilir. Saha üzerindeki buton yardımıyla sisteme kayıtlı fiş tipleri listelenir ve buradan da seçim yapılabilir.

## • **İşlem Cinsi Bilgileri**

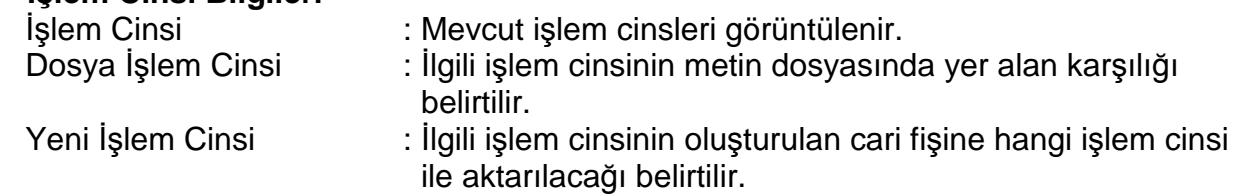

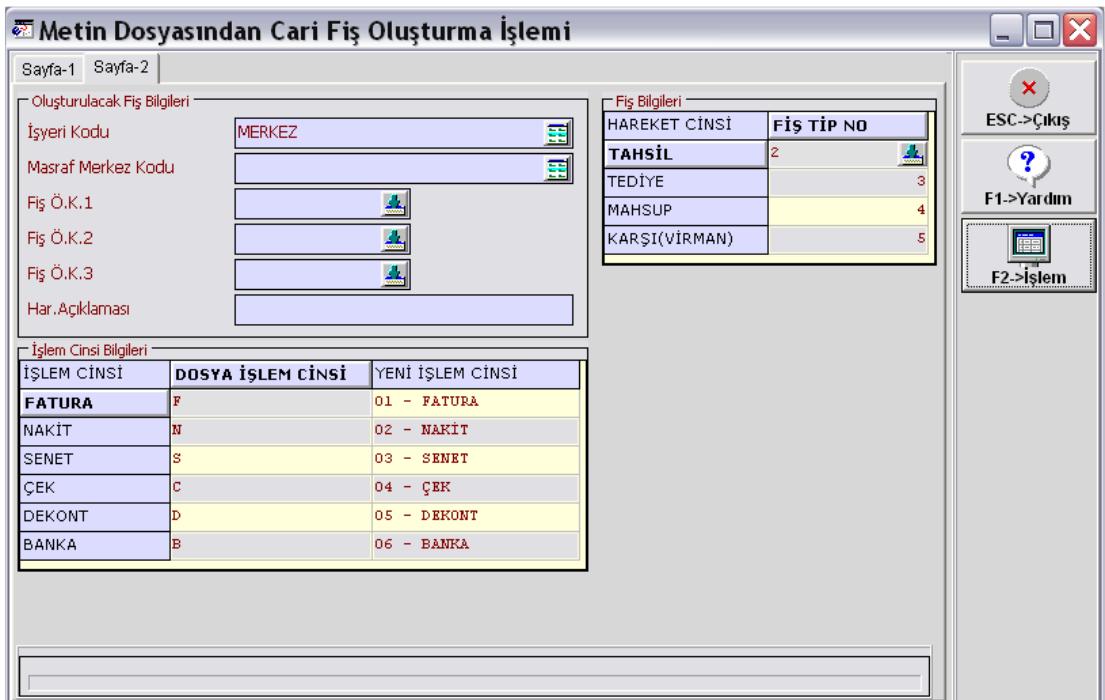

**Ekran 9 :** Sayfa 2 Ekranı

**F2-İşlem** butonuna basıldıktan sonra aktarma işlemleri gerçekleşecektir. Aktarım sonucunda EnRoutePlus'dan oluşan metin (text) dosyasındaki kayıtlar artık ETA içerisine cari fiş olarak aktarılmış olmaktadır.

EL TERMİNALLERİ tarafından oluşturulan metin (text) dosyasının yapısı aşağıda açıklanmıştır.

## **DOSYA GENİŞLİĞİ : 246 byte/kayıt**

#### **Görsel Şekli :**

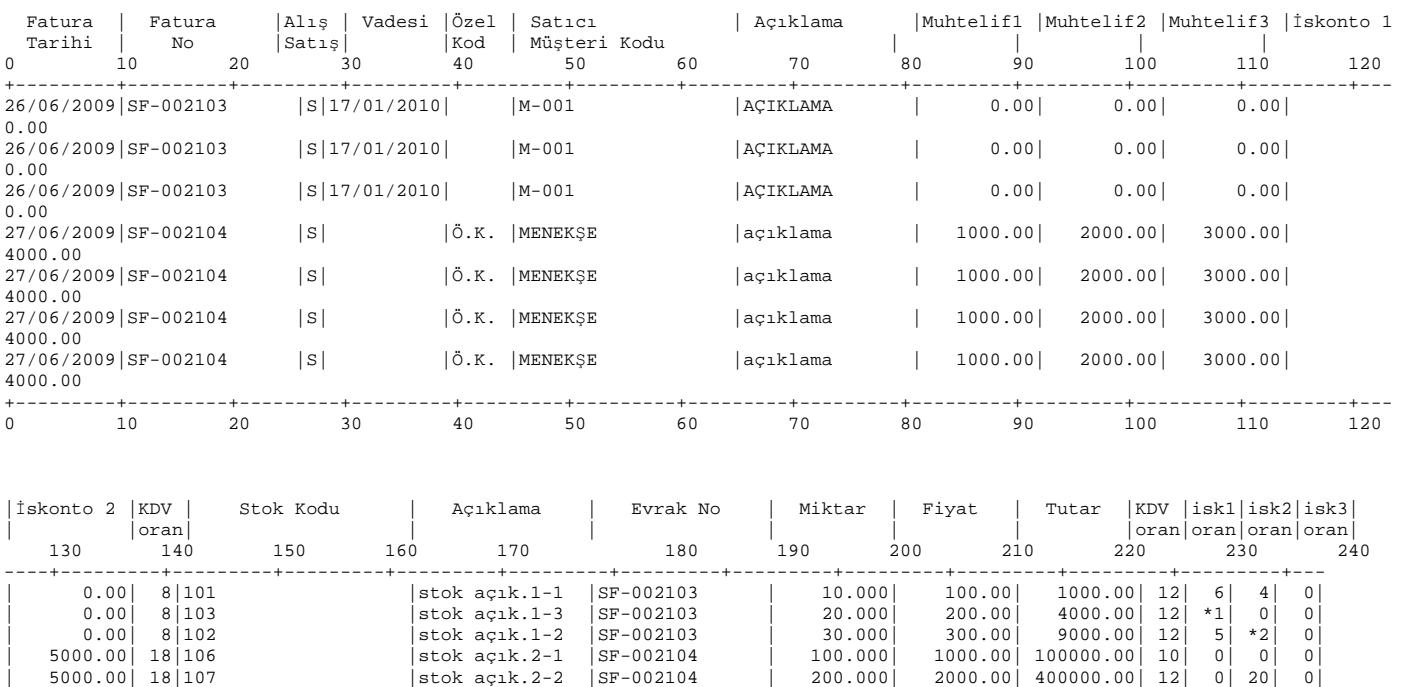

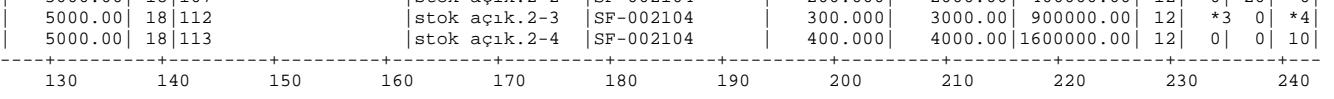

#### **FORMAT YAPISI**

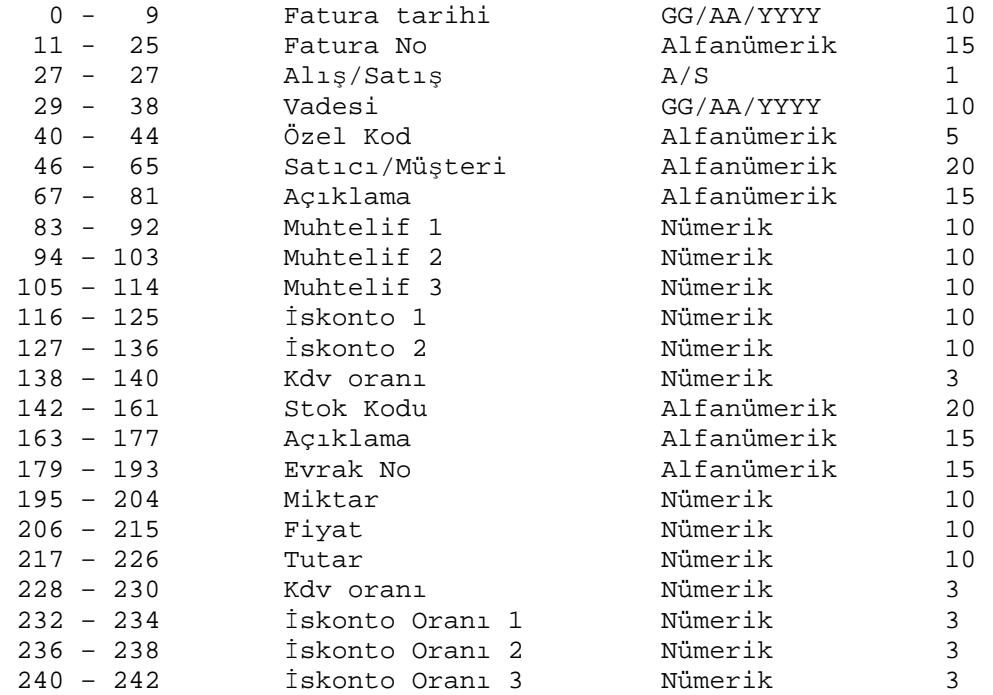

- Her iki saha arasında ve en sonda '|' karakteri bulunmalıdır. Ayrıca her satırın sonunda CR ve LF karakterleri bulunmalıdır. Böylelikle her satır genişliği 246 byte olur. Bu satırlar fatura kalemlerini gösterir. Baştan stok koduna kadar olan sahalar faturanın ön yüzünde bulunan sahalardır. Sonraki sahalarsa faturadaki stok kalemlerini gösterir.
- Faturanın değiştiği ön yüzdeki sahalardan herhangi bir tanesinin değişmesiyle belirlenir. Her bir fatura için satır sayısı azami 150 olmalıdır. Yukarıda bulunan sahaların dışındakiler boşluk (veya 0) olarak alınır.
- Kalemler bölümünde bulunan iskonto oranlarına rakam yazılırsa bu rakam yüzde olarak alınarak iskonto hesaplanır, "\*n" karakterleri yazılırsa o zaman duruma bağlı olarak sadece cariden veya stoklara bağlı olarak entegrasyon tablosundan yüzdeler çekilerek iskontolar hesaplanır. Burada "n" karakteri 1-5 arasında olmalıdır ve tablodan hangi yüzdenin alınacağını gösterir.
- Kalemler bölümünde KDV hanesi boş bırakılırsa ön yüzdeki KDV yüzdesi alınır. İskonto üzerine iskonto uygulanması fatura serviste bulunan parametreye bağlı olarak değişir. Ön yüzdeki muhtelif ve genel iskontolarda yüzde kullanılmaz, doğrudan tutar yazılır. Program eksik nümerik sahaları kendi hesaplar. Cari ve Stok bağlantısı olmayan durumlarda işlem bağlantısız olarak sürdürülür.
- Yukarıdaki görsel şeklindeki örnekte ilk üç satır bir fatura, sonra gelen dört satır bir başka faturayı göstermektedir.

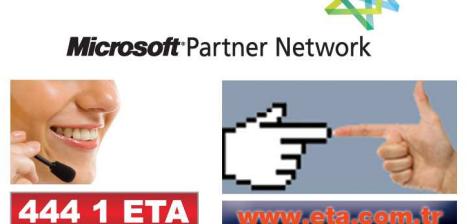